## **Gmail**ログイン方法 1

配布されたアカウント(メールアドレス)でログインします。

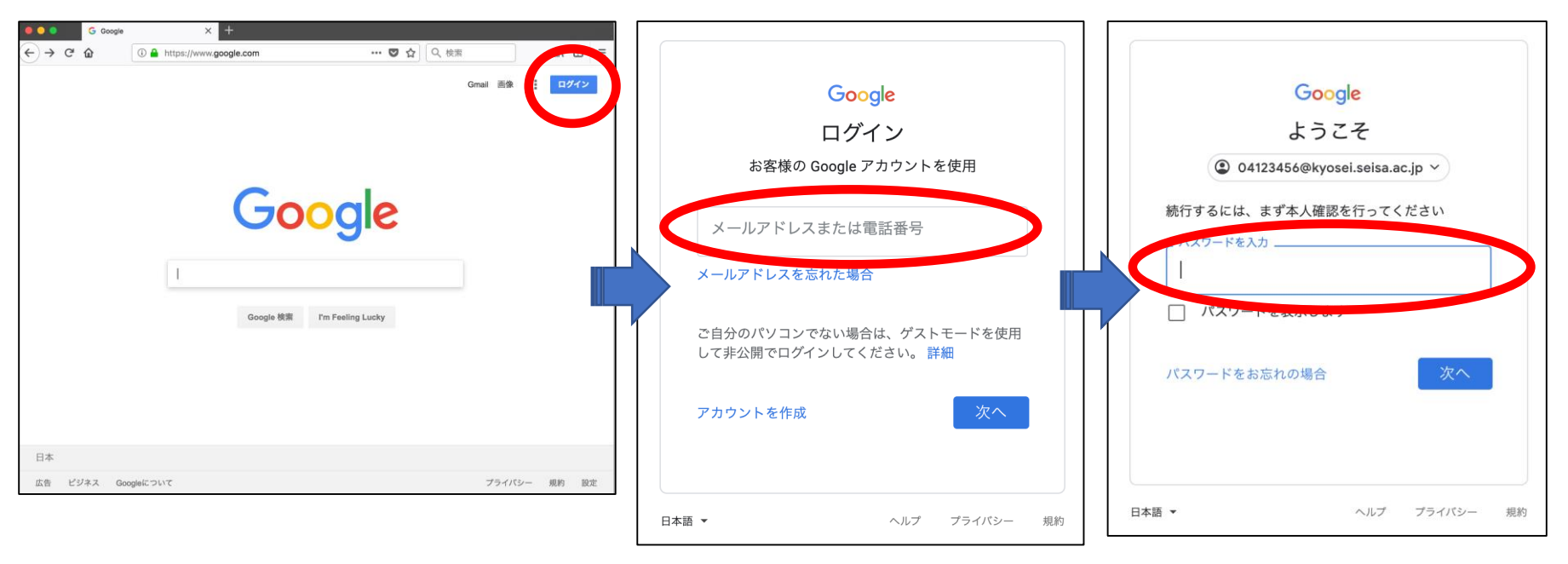

▲Googleページを立ち上げ、 右上のログインをクリックします。 を入力します。 【次へ】をクリックします。

▲配布されたメールアドレス ▲パスワードを入力後、

## **Gmail**ログイン方法 2

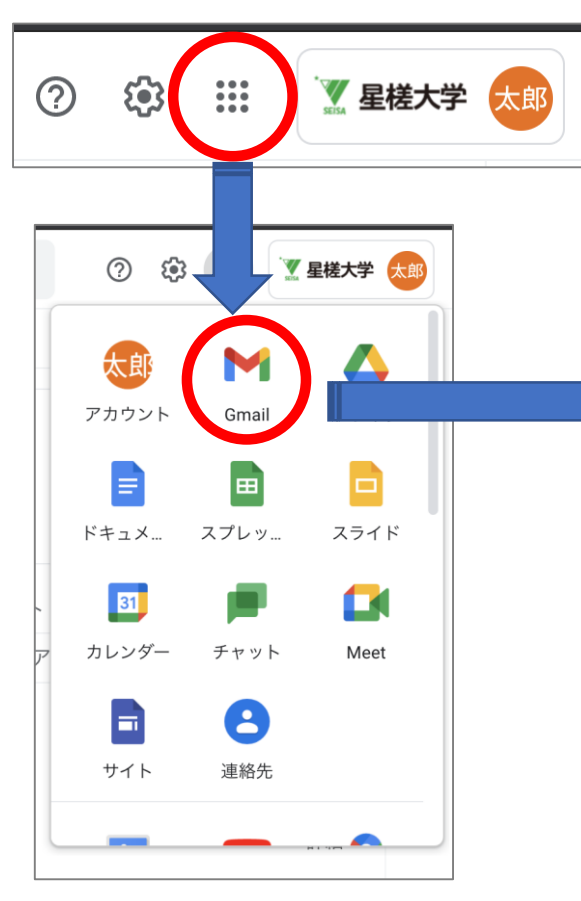

◀︎ログイン後、Googleページの「Googleアプリ」(画面右上に ある9つの点)をクリックすると「Gmail」が表示されます。

▼「 Gmail」をクリックするとの受信画面が表示され、 Gmailが使えるようになります。

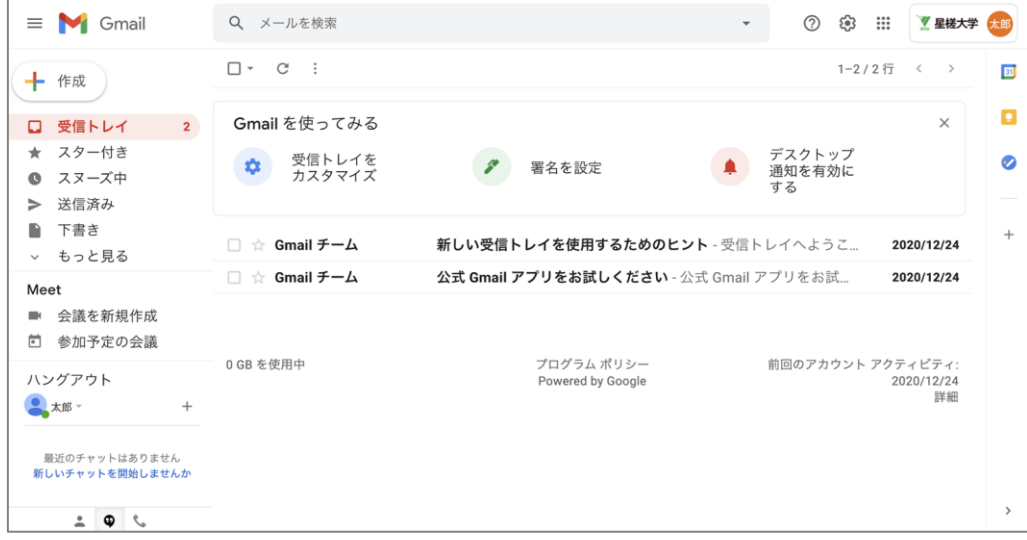

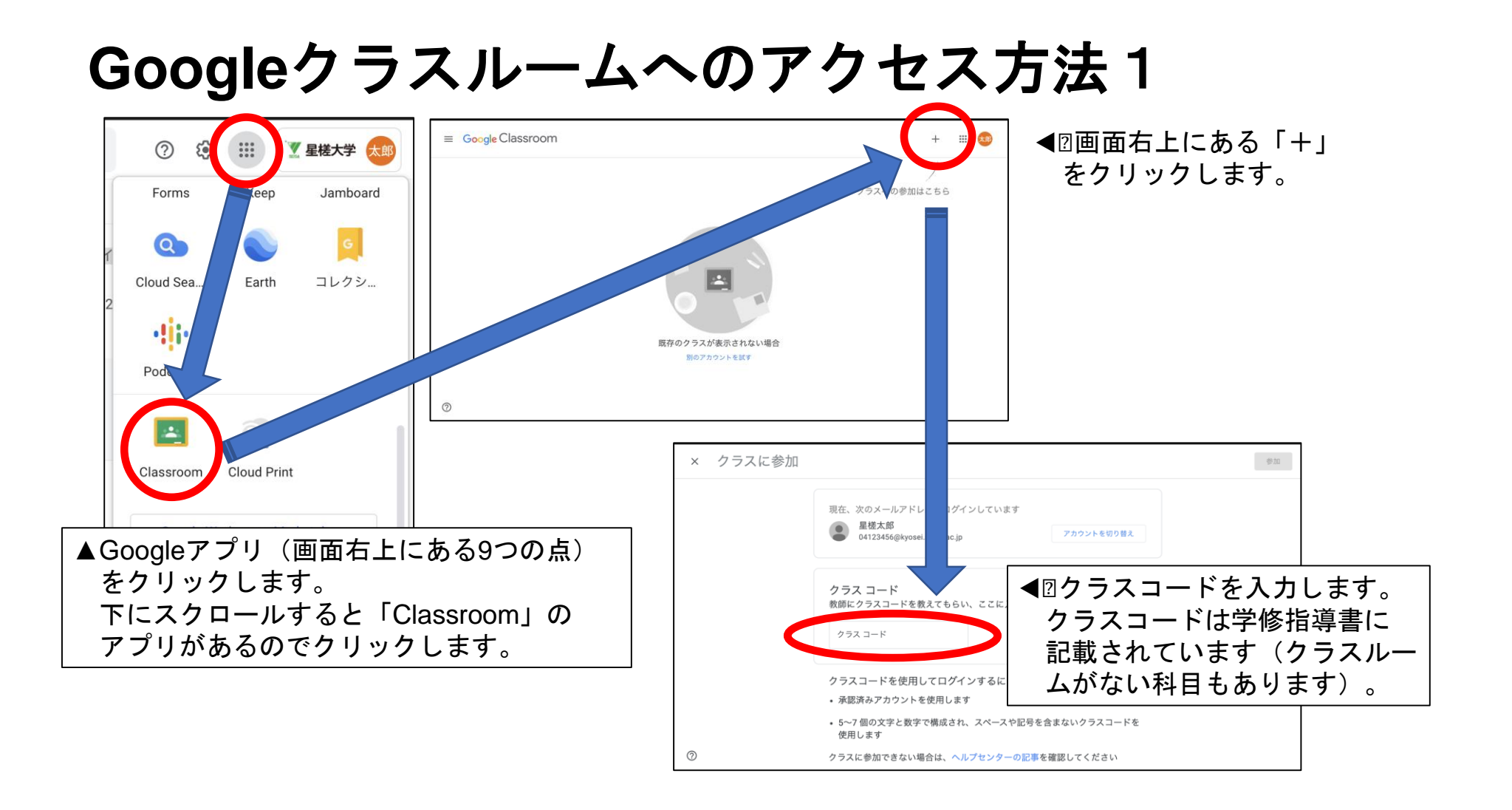

## **Google**クラスルームへのアクセス方法2

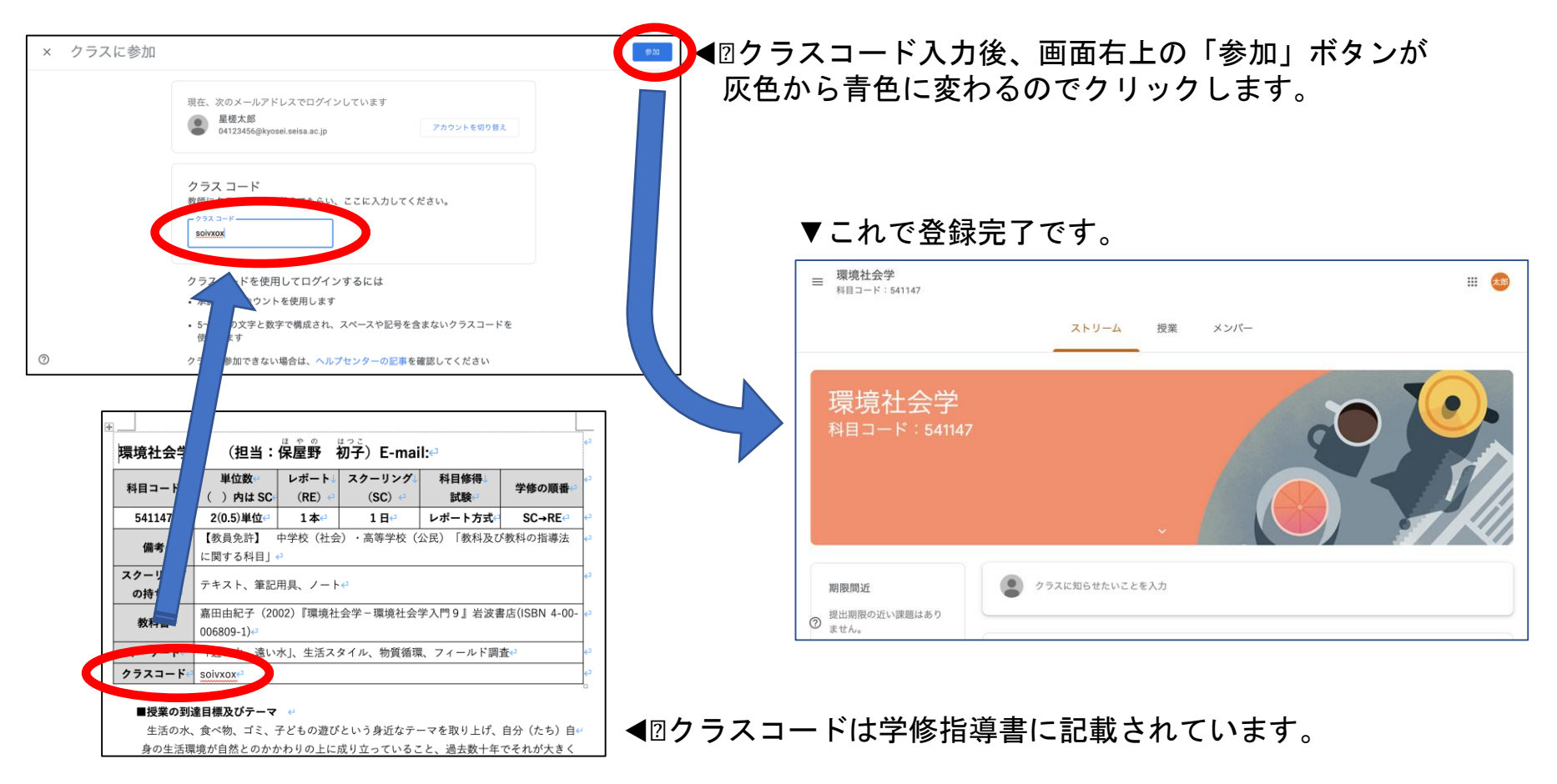

## <Googleの機能紹介>

すべての機能が Googleアカウントにひも付き利用することができますので、所持しているさまざまなデバイス(ス マホやタブレット、パソコンなど)で簡単に扱うことができるのが魅⼒です。Web 上で完結するのでインターネッ トがあればどこからでもアクセスすることができます。 ここでは代表的な機能を以下に、幾つかご紹介します。

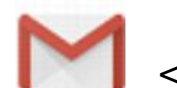

<Gmail>

配布された⼤学ドメインでのメールが可能。 さまざまなデバイスで活用できる。 大学からの連絡はこのアドレスに送信される。

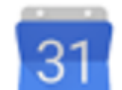

<Google カレンダー>

クラウド上でのスケジュール管理。 スマホを利用すると、仕事場、自宅、 移動中でもカレンダーを確認することができる。

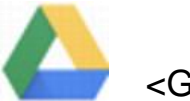

<Googleドライブ>

インターネット上にファイルやフォルダ等のデータ を保管・管理することができる(容量無制限)。

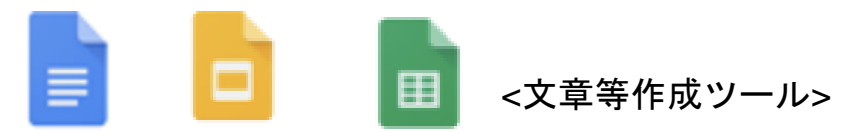

ドキュメント=文章作成(ワード)ツール スライド=プレゼンテーションツール スプレッドシート=表計算(エクセル)ツール

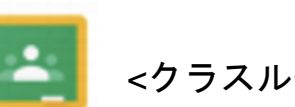

<クラスルーム>

学修支援ツール。授業の資料共有や科目担当教員に、 質問・確認などを簡単に⾏うことができる。